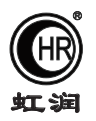

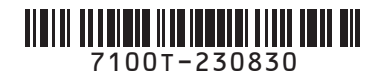

# 使用说明书 NHR-7100T系列彩色无纸记录仪

## 一、产品介绍

 NHR-7100T系列彩色无纸记录仪是一款体积小巧、功能强大的无纸记录仪。采用大屏高清真彩液晶屏为显示 窗口,使产品具有显示清晰、色彩丰富等特点。内核采用高速、高性能32位ARM微处理器,操作简便、响应快 ,记录存储与控制功能强大,是一款功能齐全、操作方便、精确可靠、高性价比的产品,在各行各业中得到广泛 应用。

## 二、技术参数

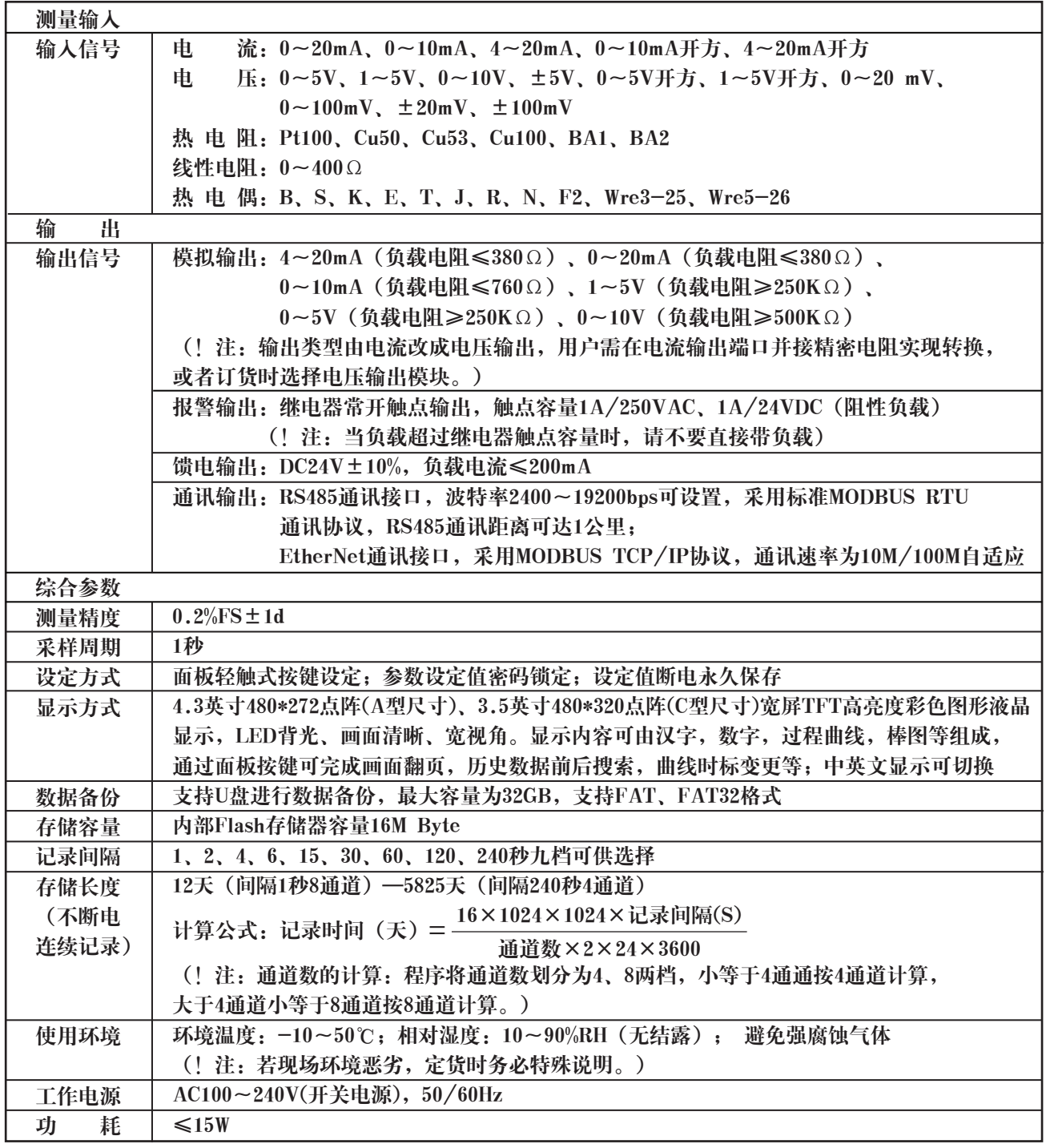

# **Hong Run Precision Instruments Co., LtD.**

## 三、订货说明

NHR-71  $\Box$ T -  $\Box$  -  $\Box$  -  $\Box$  -  $\Box$  -  $\Box$ ① ② ③ ④ ⑤ ⑥

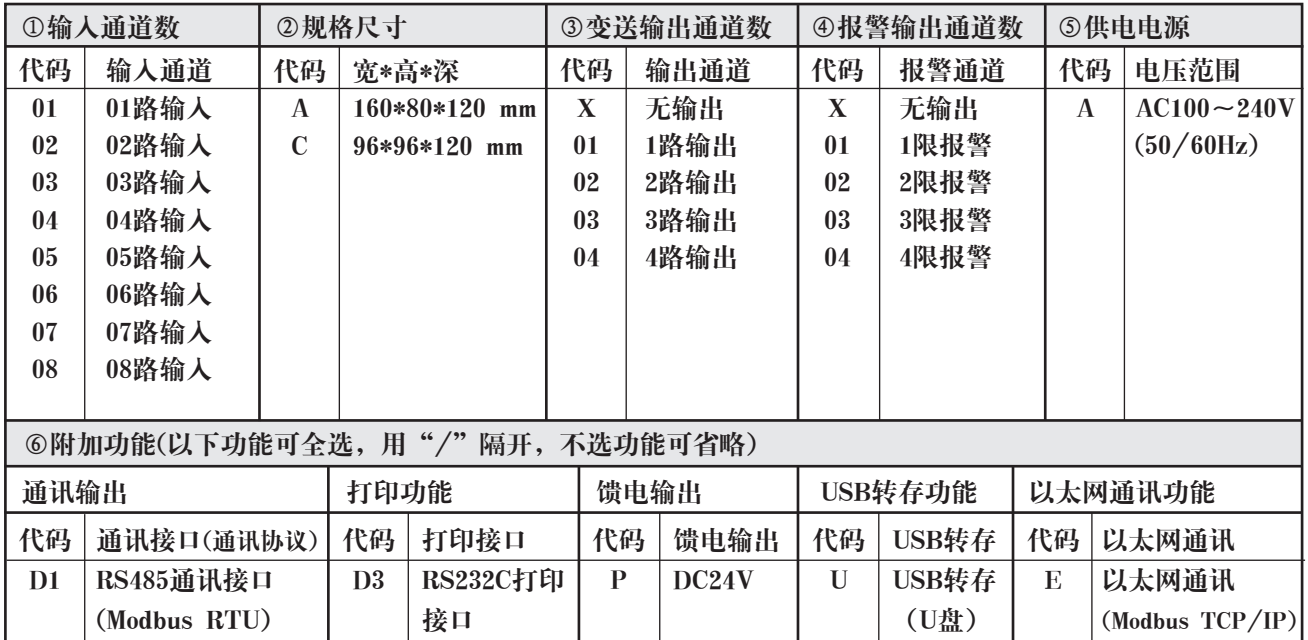

#### 四、使用注意事项及安装

4.1、 使用注意事项

4.1.1、对使用本仪表的注意事项

●本仪表中塑料零部件较多,清扫时请使用干燥的柔软布擦拭。不能使用苯剂,香蕉水等药剂清扫,可能造成变 色或变形。

●请不要将带电品靠近信号端子,可能引起故障。

●请不要对本表冲击。

●如果您确认从仪表中冒烟, 闻到有异味, 发出异响等异常情况发生时, 请立即切断供电电源, 并及时与供货商 或我公司取得联系。

●为确保仪表测量正常工作,仪表在使用前请通电热机30分钟

4.1.2、对使用外部存储媒体的注意事项

●存储媒体是精密产品,请小心使用。

●除插入和取出存储媒体外,运行时请关上操作盖。存储媒体和USB接口应减少与灰尘的接触以得到保护。

●使用U盘请注意静电保护。

●推荐使用本公司产品。

●在高温(大约40℃以上)使用存储媒体时,请在保存数据时插入存储媒体,数据保存结束后取出放好,不要长 期插在仪表上。

●打开/关闭电源前,请取出存储媒体。

●关于存储媒体的一般使用注意事项,请参见所使用的存储媒体所带的使用说明书。

4.2、仪表安装

4.2.1、安装场所

请安装在下述场所。

●安装盘

本仪表为盘装式。

●安装的地方

要安装在室内,且能避开风雨和太阳直射。

●通风良好的地方

为了防止本仪表内部温度上升,请安装在通风良好的地方。

●机械振动少的地方

请选择机械振动少的地方安装。

!注意

 ★将仪表从温度、湿度低的地方移至温度、湿度高的地方,如果温度变化大, 则有时会结露,热电偶输入时会产生测量误差。这时,请先适应周围环境1小 时以上再使用。 ★如果在高温条件下长时间使用会缩短LCD的寿命(画面质量降低等)。 请尽量不要在高温(大约40℃以上)条件下使用。

请不要安装在下述地方:

●太阳光直射到的地方和热器具的附近

请尽可能选择温度变化小,接近常温(23℃)的地方。如果将仪表安装在太阳光直射到的地方或者热器具的附 近,会对仪表内部产生不好的影响。

●油烟,蒸汽,湿气,灰尘,腐蚀性气体等多的地方

油烟,蒸汽,湿气,灰尘,腐蚀性气体等会对仪表产生不良的影响。

●电磁发生源的附近

请不要将有磁性的器具或磁铁靠近本仪表。如果将本仪表安装在强电磁场发生源的附近,由于磁场的影响会带来 显示误差。

为避免仪表发生异常工作,现场使用射频发生器时需与仪表保持20cm以上的距离

●不便于观看画面的地方

本仪表显示部分用的是TFT真彩LCD,如果从极其偏的角度看上去就会难以看清显示,所以请尽量安装在观察者 能正面观看的地方。

4.2.2、安装方法(单位:mm)

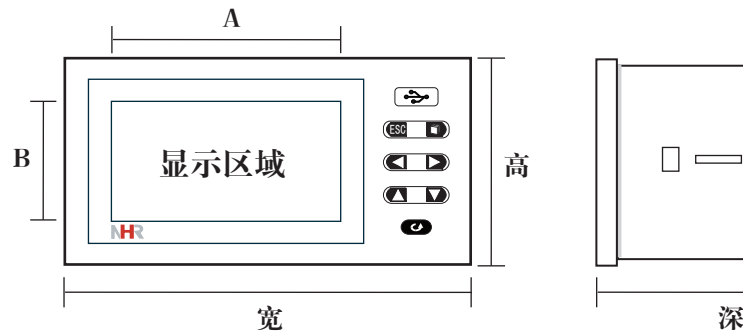

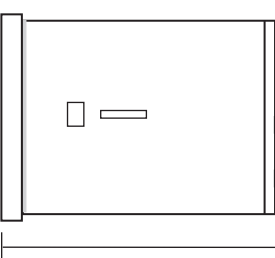

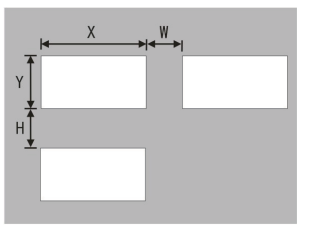

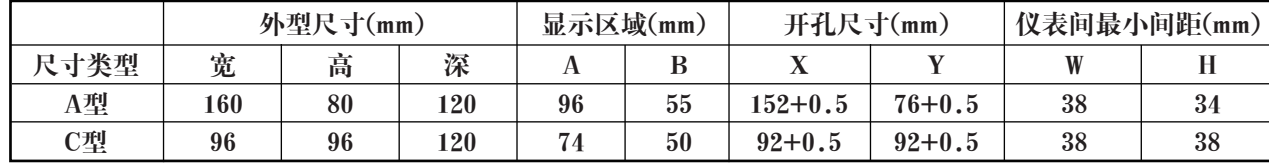

- ●仪表的安装
- (1)、安装方法
	- A、从仪表盘前面放入仪表 B、用仪表所带的安装支架
	- 如右图所示安装
	- ▲在仪表两侧用两个安装支架固定
- (2)、安装图见右图

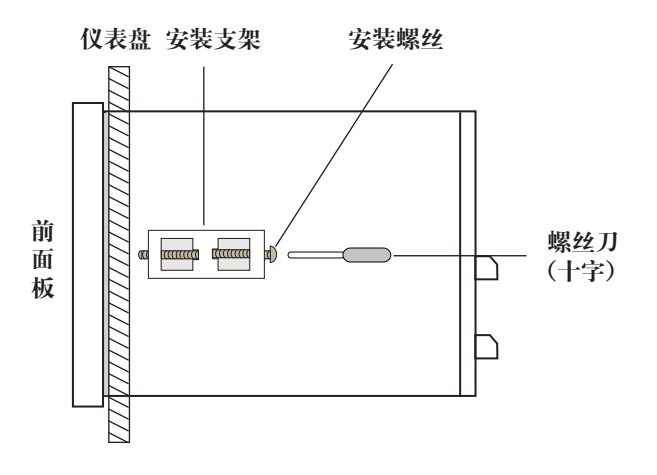

仪表尾部端子图

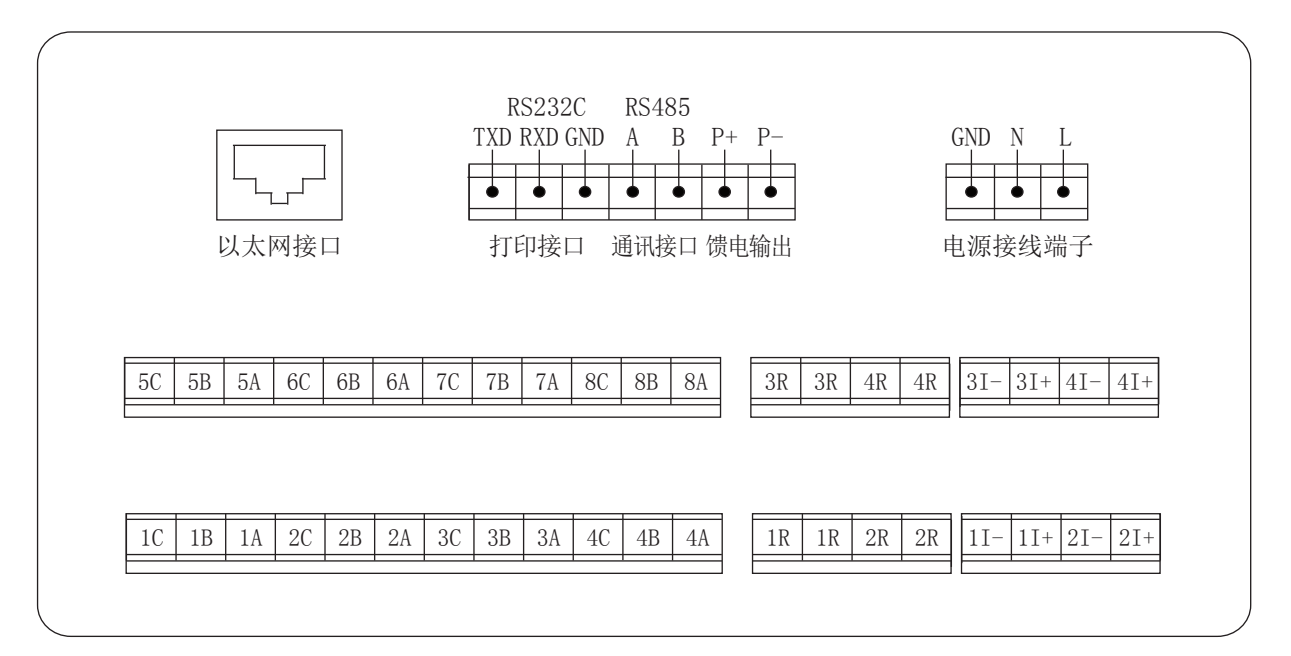

配线说明

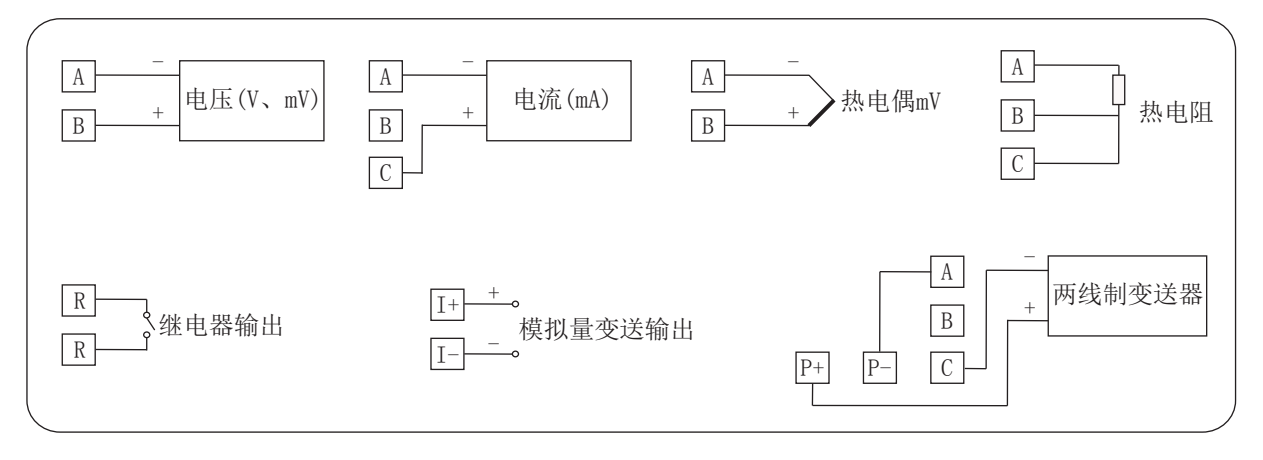

## 五、仪表功能和操作

 彩色无纸记录仪具有多个操作显示画面和组态画面,显示清晰、信息量大、组态方便。用户无需专业培训就 可以轻松地操作使用仪表。仪表接上电源后显示系统初始画面,初始化系统完毕,进入实时曲线画面,下面分别 对各操作显示画面、各组态画面进行介绍。

5.1、运行画面的切换

运行画面由实时曲线画面、棒图画面、数显画面、历史曲线画面、报警列表、文件列表、打印画面、备份画面、 掉电记录画面、组态参数组成。

各个画面间使用"切换"键来进行切换。

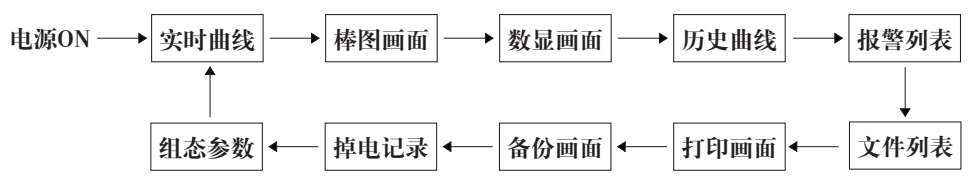

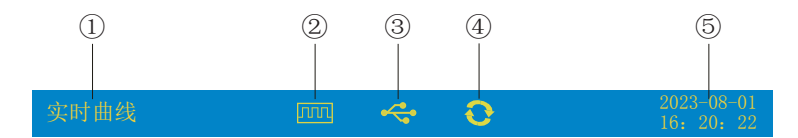

①:显示各运行画面的名称 ②:文件记录标志 有显示:表示文件正在循环记录 有显示且有箭头标志:表示文件正在不循环记录 无显示:表示文件停止记录 ③:U盘标志 有显示:表示有U盘与仪表连接 无显示:表示无U盘与仪表连接 ⑤:循环显示标志 有显示:表示循环显示各个组 无显示:表示固定画面,不循环显示 ④:显示仪表运行的日期和时间

5.3、实时曲线画面

根据曲线组合设置,同时显示4个通道的实时曲线和数据(曲线精度为0.5%±1字)。

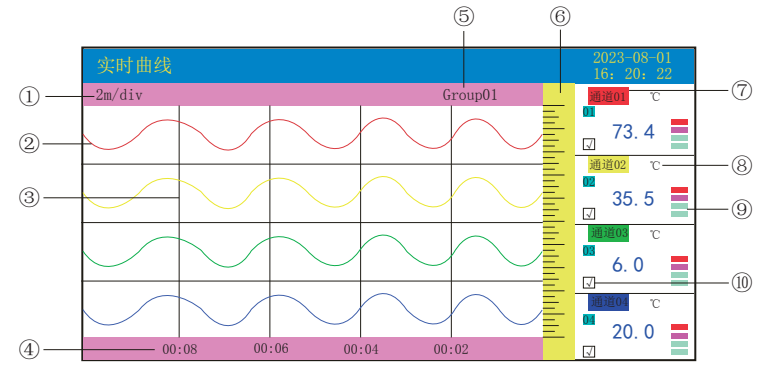

①:时标:每栅格表示的时间长度,时标与记录间隔有关,见下表:

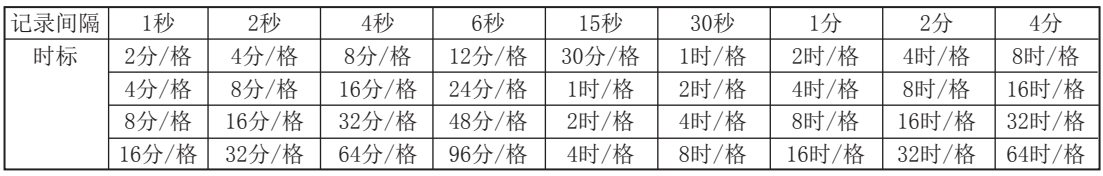

②:数据曲线:同屏最多同时显示4条曲线(曲线颜色有6种,可通过显示组态设置)。

③:栅格:方便用户估计时间和数据值。

④:当前栅格所代表的时间。

⑤:曲线组合:显示当前曲线组合名称(每个曲线组合可以包括4条曲线,用户可以根据自己的需要将有关联的通 道放在一个曲线组合,便于通道组之间数据的比较。)

⑥:标尺:显示曲线的百分量标尺,从下到上为0~100%。

⑦:通道名称:表示显示通道对应的工程位号,带字库编辑。(关于设置方法请参见"5.12.5.1通道位号输入法" 一节),背景颜色与此对应的曲线颜色相同。

⑧:单位:显示该通道数据单位,带字库编辑。(关于设置方法请参见"5.12.5.2通道单位输入法"一节)

⑨:超限报警指示:从上至下每个方块依次为上上限、上限、下限、下下限的超限报警标志,灰色表示无报警功 能,绿色表示不报警,红色/粉色表示报警。

⑩:曲线显示/隐藏标志:"√"为显示曲线,否则隐藏曲线。

⑾:操作按键:

按" ■"键可切换到其它显示画面;

按" ■"键可切换时标;

按" ■"键可查看前一组的曲线组合;

按" < "键可查看后一组的曲线组合;

同时按" <sup>●</sup>"键加" ■"键在画面上会显示" ●"循环图标,按显示组态中设置的循环间隔时间自动切换到下 一组曲线组合。

## 5.4、棒图画面 同时显示四通道数据和百分比棒图

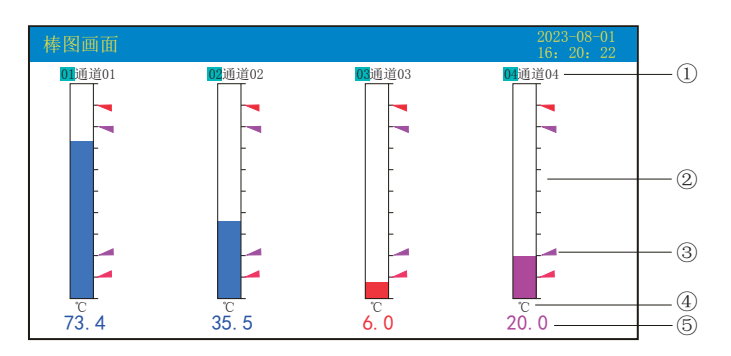

①:通道名称:表示显示通道对应的工程位号,带字库编辑。(关于设置方法请参见"5.12.5.1通道位号输入法"一节) ②:棒图:棒图标尺的长度为10格,色块的填充长度表示测量值在量程中的百分量。蓝色表示测量值不处于报警 状态,红色表示测量值处于上限或下下限报警状态,粉色表示测量值处于上限或下限报警状态。

③:报警位置标志:上上限、上限、下限、下下限报警位置标志。

④:单位:显示该通道数据单位,带字库编辑。(关于设置方法请参见"5.12.5.2通道单位输入法"一节)

⑤:工程量数据:为该通道的当前工程量数据,蓝色表示测量值不满足报警输出,红色表示测量值满足报警输出。 ⑥:操作按键:

按" $\Box$ "键可切换到其它显示画面;

按"■"键可查看前一组的棒图组合;

按" ■"键可查看后一组的棒图组合;

同时按"②"键加" ◎"键在画面上会显示" ◆"循环图标,按显示组态中设置的循环间隔时间自动切换到 下一组棒图组合。

#### 5.5、数显画面

同时显示多个通道实时数据和报警状态

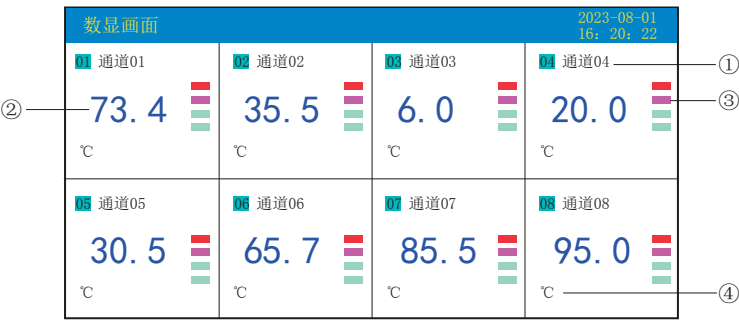

①:通道名称:表示显示通道对应的工程位号,带字库编辑。(关于设置方法请参见"5.12.5.1通道位号输入法"一节)

②:工程量数据:为该通道的当前工程量数据。

③:超限报警指示:从上至下每个方块依次为上上限、上限、下限、下下限的超限报警标志,灰色表示无报警功

能,绿色表示不报警,红色/粉色表示报警。

④:单位:显示该通道数据单位,带字库编辑。(关于设置方法请参见"5.12.5.2通道单位输入法"一节)

⑤:操作按键:

按"■"键可切换到其它显示画面;

按" ■"、" ■"键可切换显示画面的路数,有"一路、二路、四路、八路"显示;

按" ■"键可查看前一组的数显组合;

按" < "键可查看后一组的数显组合;

同时按"②"键加" ◎"键在画面上会显示" ③"循环图标,按显示组态中设置的循环间隔时间自动切换到 下一组数显组合。

#### 5.6、历史曲线画面

根据曲线组合设置,同时显示四个通道的历史数据的曲线(曲线精度为0.5%±1字)

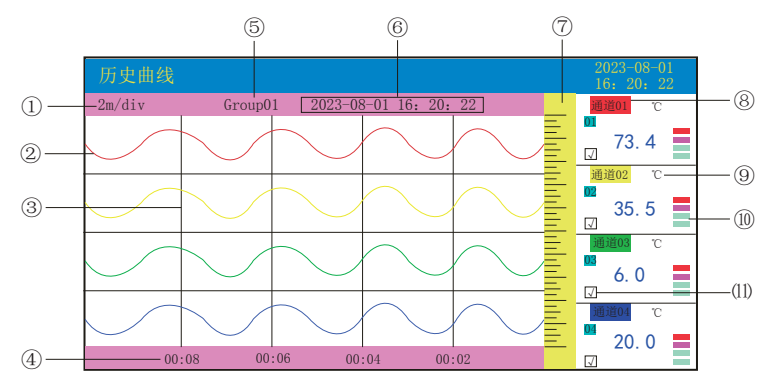

①:时标:每栅格表示的时间长度,时标与记录间隔有关,具体参见5.3实时曲线画面里的说明。

②:数据曲线:同屏最多同时显示4条曲线。(曲线颜色有6种,可通过显示组态设置。)

③:栅格:方便用户估计时间和数据值。

④:当前栅格所代表的时间。

⑤:曲线组合:显示当前曲线组合名称(每个曲线组合可以包括4条曲线,用户可以根据自己的需要将有关联的 通道放在一个曲线组合,便于通道组之间数据的比较。)

⑥:追忆时间:表示"年-月-日 时-分-秒"。

⑦:标尺:显示曲线的百分量标尺,从下到上为0~100%。

⑧:通道名称:表示显示通道对应的工程位号,带字库编辑。(关于设置方法请参见"5.12.5.1通道位号输入法" 一节),背景颜色与此对应的曲线颜色相同。

- ⑨:单位:显示该通道数据单位,带字库编辑。(关于设置方法请参见"5.12.5.2通道单位输入法"一节)
- ⑩:超限报警指示:从上至下每个方块依次为上上限、上限、下限、下下限的超限报警标志,灰色表示无报警功 能, 绿色表示不报警, 红色/粉色表示报警。
- ⑾:曲线显示/隐藏标志:"√"为显示曲线,否则隐藏曲线。

⑿:操作按键:

按"■"键可切换到其它显示画面;

同时按" " 键和" < " 键以当前追忆时间为标准向前追忆数据;

同时按"◎"键和"■"键以当前追忆时间为标准向后追忆数据;

按" ■"键可切换时标;

按" ■"键可查看前一组的曲线组合;

按" ■"键可查看后一组的曲线组合;

按"< "键可修改追忆时间"年-月-日 时-分-秒"。

5.7、报警列表画面

显示通道报警信息,继电器输出状态,最多保存100条报警信息,保存条数满后,新的报警记录将把最早的报警 记录覆盖。

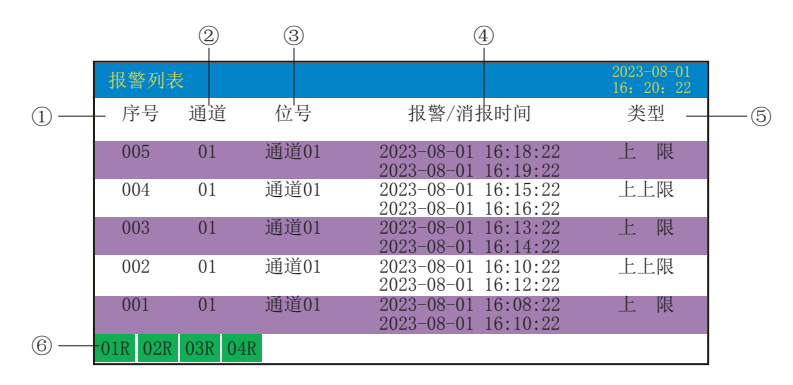

- ①:序号:产生报警的序列号,按时间方式排列,发生时间越近,排列序号越大。
- ②:通道:产生报警的输入通道号。
- ③:位号:产生报警的输入通道对应的位号。
- ④:报警/消报时间:报警开始时间和消报时间,上行表示报警时间,下行表示消报时间。
- ⑤:报警类型:上上限、上限、下限、下下限。
- ⑥:当前继电器状态,从左到右依次表示1—4限继电器的当前状态,绿色表示继电器触点断开,红色表示继电器 触点闭合。
- ⑦:操作按键:
- 按" $\Box$ "键可切换到其它显示画面; 按" ☎" 键可向上移动杳看报警列表; 按" ■"键可向下移动查看报警列表;
- 同时按" ©" 键和" ■" 键可向上翻页查看报警列表;
- 同时按"◎"键和" ■"键可向下翻页查看报警列表。
- 注:此列表一屏显示5条报警记录。
- 5.8、文件列表画面

显示文件存储信息和文件存储状态,最多保存100条文件列表信息,保存条数满后,新的记录文件将把最早的记 录文件覆盖。

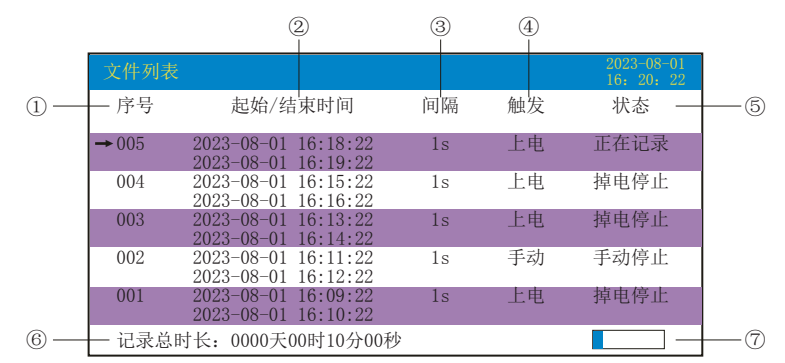

- ①:序号:文件产生的序列号,按时间方式排列,发生时间越近,排列序号越大。
- ②:起始/结束时间:文件中数据记录的起始时间和结束时间,上行表示起始时间,下行表示结束时间。
- ③:间隔:文件记录的时间间隔,显示记录组态中设置的记录间隔。
- ④:触发:文件记录触发的条件,显示记录组态中设置的触发条件。
- ⑤:状态:显示当前文件记录状态,文件状态如下:
- 正在记录:文件正在记录数据。
- 手动停止:文件因修改组态数据而结束记录。
- 掉电停止:文件因仪表掉电而结束记录。
- 报警停止:文件因报警消报而结束记录。
- 定时停止:文件因达到设定结束时间而结束记录。
- ⑥:记录总时长:计算文件记录的总时长。
- ⑦:文件存储容量进度条(注:记录组态中的记录模式为不循环时出现。)
- ⑧:操作按键:
- 按" ■"键可切换到其它显示画面;
- 按" ■"键可向上移动箭头查看文件列表;
- 按" ■"键可向下移动箭头查看文件列表;
- 同时按" ◎"键和" ■"键可向上翻页查看文件列表;
- 同时按" ◎"键和" ■"键可向下翻页查看文件列表;
- 同时按" < "键和" ≤ "键跳到箭头所指的那段历史曲线画面,查看历史曲线数据,具体操作查看5.6历史曲 线画面, 按" ■"键再按" ■"键切换到文件列表画面;
- 同时按" ◘" 键和" ■" 键跳到备份画面,可以备份单个历史文件或所有历史文件,具体操作查看5.10备份画 面, 按"■"键再按"■"键切换到文件列表画面。
- 注:此列表一屏显示5条文件存储记录。

#### 5.9、打印画面(带打印功能有此画面)

无纸记录仪通过RS232C打印接口连接微型打印机,打印历史数据和曲线。打印机波特率为"4800",数据位:8 ,奇偶校验:无

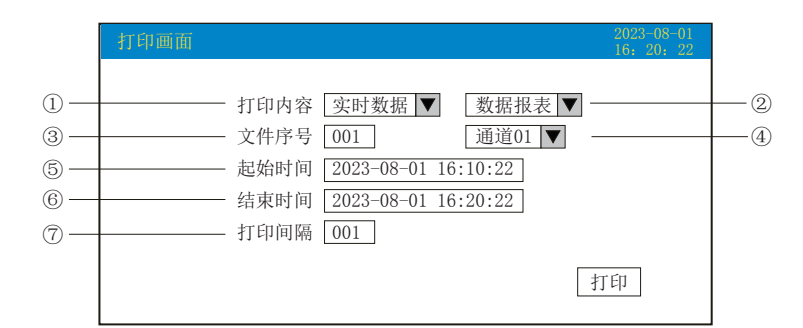

①: 打印内容: 实时数据与历史数据可选;选择实时数据时将光标移到"打印"按 " ②"键直接打印,选择历 史数据时,以下内容可更改。

②:打印方式:数据报表与历史曲线可选。

③:文件序号:记录文件的序号。

④:打印通道:选择要打印的通道01-08。

⑤:起始时间:打印数据段的开始时间。

⑥:结束时间:打印数据段的结束时间。

⑦:打印间隔:选择数据打印之间的时间间隔,单位为设置的打印间隔×记录间隔(只对数据打印有效)。

⑧:操作按键:

按" $\Box$ "键可切换到其它显示画面;

按"<br />
微开始打印:

按" "键取消打印; ESC

按" < "、" ▶"键移动蓝色光标,再按" < ■ 键对蓝色光标处进行修改,修改完毕按" < ■ "键确认退出。 仪表与串行打印机连接示意图:

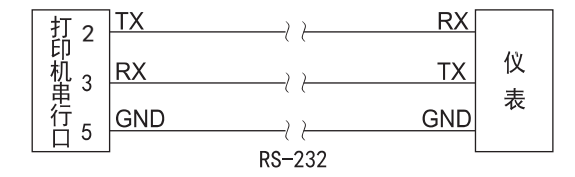

A:手动打印

光标移到"打印",按" ●"键,开启打印进度条,仪表开始打印数据或曲线。 曲线打印记录格式:

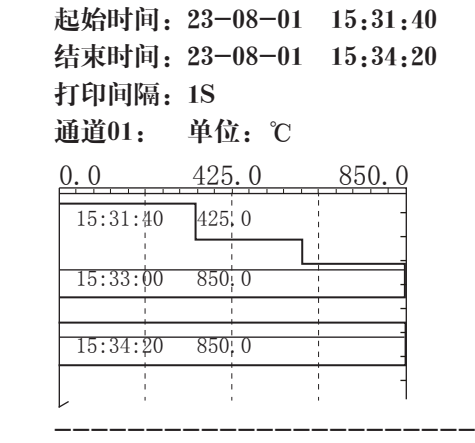

-----------------------

数据打印格式如下:

 -------------------------- 起始时间:23-08-01 15:31:40 结束时间:23-08-01 15:32:00 打印间隔:1S 通道01: 单位:℃ 时间 数据 23-08-01 15:31:40 850.0 -------------------起始时间测量值 23-08-01 15:31:41 850.0 23-08-01 15:31:42 850.0 ..... ..... 23-08-01 15:31:58 425.0 23-08-01 15:31:59 425.0 23-08-01 15:32:00 425.0 ----------------------------终止时间测量值

#### B、定时打印

--------------------------

--------------------------

在"系统组态"设置定时打印时间间隔和起始时间,当系统时间达到设定的间隔时间时,仪表将自动控制打印机 进行定时打印。

定时打印格式:

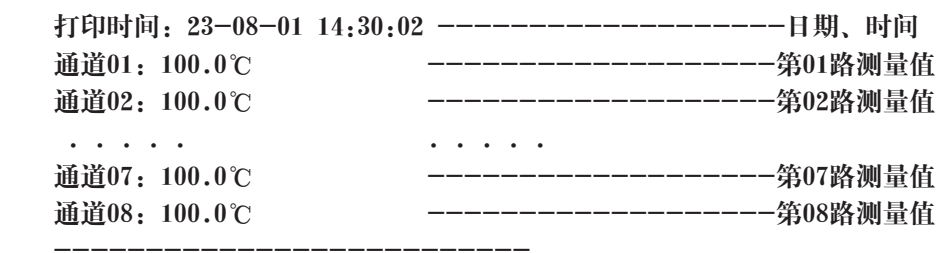

#### C、报警打印

在"系统组态"中报警打印设置"启用", 仪表打印时出现报警状态。 报警打印格式:

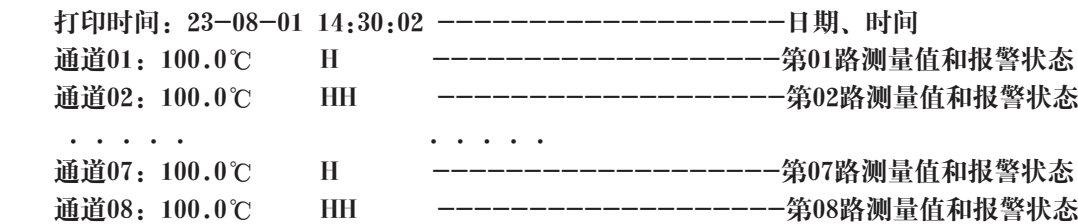

注:手工打印可打印数据和曲线,定时打印只能打印数据。

--------------------------

#### 5.10、备份画面(带备份功能有此画面)

无纸记录仪使用U盘对仪表内的记录数据进行备份。USB接口在仪表的前面板上,拔下USB硅胶塞盖,插入U盘待 显示状态栏出现U盘指示符时,进行备份数据操作。将备份数据输入计算机就可以在计算机上通过上位机软件 DTM对数据进行再现、分析与打印。

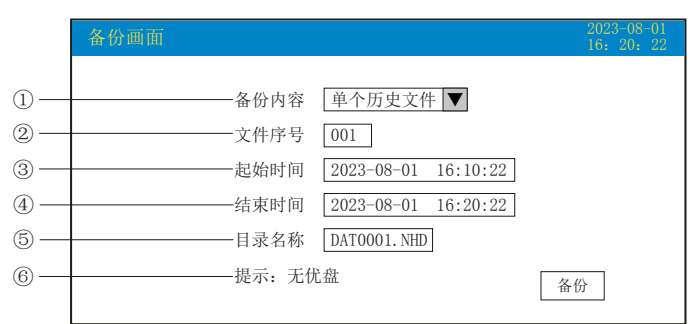

①:备份内容:所有文件、单个历史文件、报警记录、掉电记录、文件列表可选择。

②:文件序号:记录文件的序号。

③:起始时间:备份数据段的开始时间。

④:结束时间:备份数据段的结束时间。

(注:起始时间与结束时间是仪表根据当前选择的文件序号自动生成,时间框处于阴影显示时表示时间不能修 改,时间框不处于阴影显示时可进行起始与结束时间的修改,若修改的时间超出曲线实际起始与结束时间的范围 将出现错误提示。)

⑤:目录名称:选择备份数据在U盘中的文件名。备份内容选择所有文件时,文件夹名的默认前辍是F+日期;选择 单个历史文件时,文件名的默认前辍是DAT;选择报警记录时,文件夹名的默认前辍是ALM;选择掉电记录时, 文件夹名的默认前辍是PWR;选择文件列表时,文件夹名的默认前辍是REC。用户可根据需求修改文件名称。

⑥:无U盘连接时,光标移到"备份"按"■ "键会提示无优盘;有U盘连接时,在显示状态栏有相应图标显示, 按"☎"键会提示"备份中", 当USB进度条走完, 仪表会提示"备份完成"。

⑦:操作按键:

按"■"键可切换到其它显示画面;

按" < 】"、" ▶"键移动蓝色光标,再按" ← "键对蓝色光标处进行修改,修改完毕按" ← "键确认退出。

5.11、掉电记录画面

显示仪表掉电、上电时间的相关记录,包括掉电上电时间,掉电总次数与掉电总时长,最多保存100条报警信息 ,保存条数满后,新的掉电记录文件将把最早的记录文件覆盖。

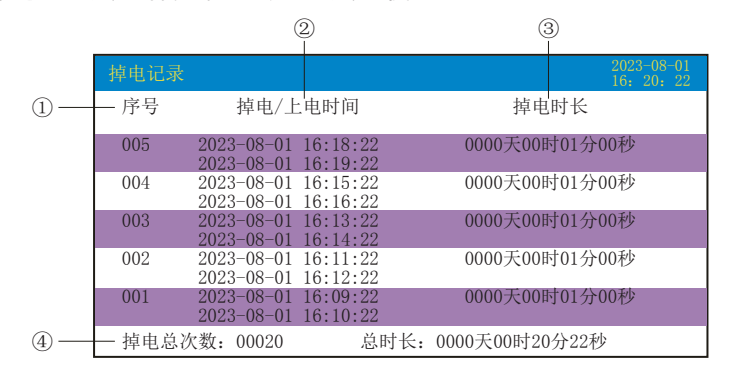

①:序号:掉电记录的序列号,按时间方式排列,发生时间越近,排列序号越大。

- ②:掉电/上电时间:仪表掉电时间和上电时间,上行表示掉电时间,下行表示上电时间。
- ③:掉电时长:每次掉电的时间长度。
- ④:掉电总次数:总共发生的掉电次数。
- 总时长:累加每次掉电时间的长度。
- ⑤:操作按键:
- 按" $\Box$ "键可切换到其它显示画面;
- 按"■"键可向上移动查看掉电记录列表;
- 按" ■"键可向下移动查看掉电记录列表;
- 同时按" " 键和" ■" 键可向上翻页查看掉电记录列表;

同时按"◎"键和" ■"键可向下翻页查看掉电记录列表。

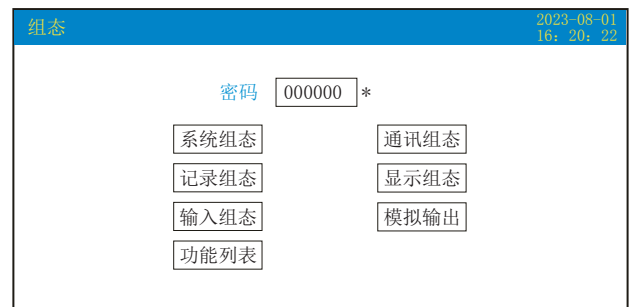

密码由6位数据和"\*"组成。

按" < "、"  $\triangleright$ "键移动光标;按" < "、"  $\triangleright$  "键调整数值大小; 按" < "键确认, 密码输入正确, 按 "<< "、" >" 键移动光标, 按"<> "建进入各组态画面。

注意:若密码设置错误,用户将不能进入各组态画面。出厂默认密码为000000。 下面对各组态画面进行介绍:

5.12.1、系统组态;

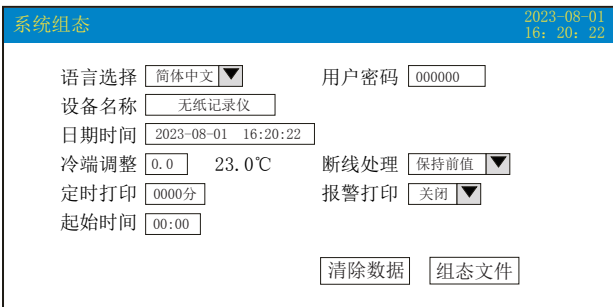

★语言选择:简体中文和English可选。

★用户密码:用户可根据自己的需求设置密码。

★设备名称:用户可根据自己的需求设置设备名称,出厂默认:无纸记录仪。

★日期时间:显示"年-月-日 时-分-秒",可以修改调整时间。

★冷端调整:调整并显示冷端温度,冷端调整范围:-20.0~20.0。

★断线处理:量程下限、量程上限、保持前值、-.--可选。

★定时打印:设置定时打印时间。

★报警打印:关闭、启用可选。

★起始时间:设置定时打印的起始时间。

★清除数据:清除仪表内存中的所有存储数据,包括历史数据、报警列表、文件列表、掉电记录。

**★组态文件: 当光标移到"组态文件"按" ©"**键进入组态文件设置界面: 设置好文件名称后, 插入U盘, 点击 "导出组态",将本机里的"系统组态"、"记录组态"、"显示组态"、"输人组态"、"模拟组态"的内容 导出到U盘的NHR文件夹里,再将U盘插入到另一台仪表上,点击"导入组态",可将前一台的组态内容导入到 这台仪表上。当多台仪表组态完全一样时,这个功能可以大大减少组态时间。

操作:在该画面中

按" $\mathbf{C}$ "、" $\mathbf{D}$ "键移动光标;

按"■"、"■"键调整数值大小或选择需要的内容;

按"❹"键确认执行;当光标移到"清除数据"时按"❹"键会弹出"是否要清除所有数据"的对话框,选择 "是"执行清除所有数据,选择"否"放弃清除所有数据;

按"88"键退出此画面,如有修改画面里的内容,此时会弹出"是否保存修改过的参数?"的对话框,选择"是" 保存修改过的参数,选择"否"不保存修改过的参数。

### 5.12.2、通讯组态

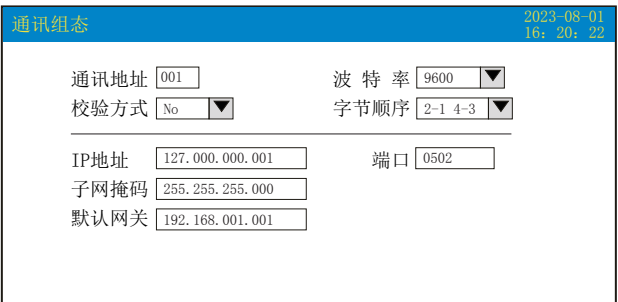

★通讯地址:地址范围:1~255。 ★波特率:2400、4800、9600、19200bps可选。 ★校验方式:No:无校验;Odd:偶校验;Even:奇校验。 ★字节顺序:按从低到高的顺序排列,分别有:1-2 3-4、2-1 4-3、3-4 1-2、4-3 2-1四种顺序可选。 ★IP地址:以太网通讯的IP地址,IP地址设置完后仪表需断上电操作一次,设置的IP地址才会生效。 ★端口:以太网通讯的端口号。 **★子网掩码: 根据不同IP地址设置, 默认255.255.255.000。** ★默认网关:网关的地址。 操作: 在该画面中 按" < "、" ▶" 键移动光标; 按"■"、"■"键调整数值大小或选择需要的内容; 按"<"键确认执行; 按" ® "键退出此画面,如有修改画面里的内容,此时会弹出"是否保存修改过的参数?"的对话框,选择"是" 保存修改过的参数,选择"否"不保存修改过的参数。

5.12.3、记录组态

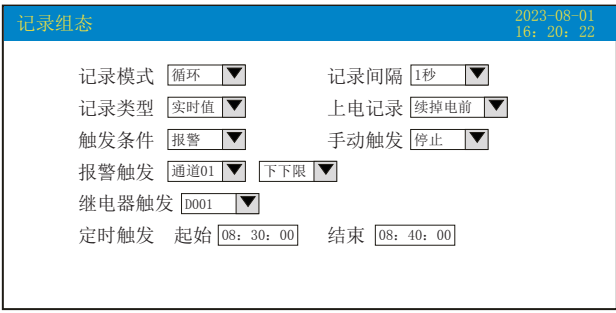

★记录模式:不循环和循环可选。

不循环:当仪表记录空间已满或记录文件达到100个时,自动停止记录。

循环:当记录空间已满,新产生的数据将会把最早以前的数据进行覆盖,按照新文件替换老文件的方式循环记录 历史数据;当记录文件数达到100个,第一个文件将被删除,其它文件序号依次前移,然后建立新文件继续记 录。

★记录间隔:1秒、2秒、4秒、6秒、15秒、30秒、1分、2分、4分可选。 ★记录类型:实时值、平均值、最大值和最小值可选。 实时值:直接取用记录点时间对应的实时值。 平均值:取前后记录点之间的实时数据平均值,以加权平均计算得到平均值。 最大值:取前后记录点之间的实时数据最大值。 最小值:取前后记录点之间的实时数据最小值。 ★上电记录:新建文件、续掉电前可选。 新建文件:上电后建立新的文件列表进行记录。

续掉电前:上电后可追溯掉电前记录中的文件继续记录;选择此功能时,断电期间的数据显示-.--。

★触发条件:手动、上电、报警、继电器、定时可选(注:选择哪种触发条件以下对应的触发方式可显示并能更 改)。

手动触发:进入仪表存储操作界面,可手动停止或手动启动数据存储记录。

上电触发:仪表每次上电启动后,自动建立新文件并开始记录数据。

报警触发:可设定只在某一通道对应的某种报警时,启动数据存储记录,报警结束,则停止记录。

继电器触发:可设定某限继电器发生报警时,启动数据存储记录,继电器报警结束,则停止记录。

定时触发:定时循环周期固定为24时,设定起始时间和结束时间,让仪表每天只在设定的时间段进行数据存储记 录。

操作: 在该画面中

按" $\blacksquare$ "、" $\blacksquare$ "键移动光标;

按"■"、"■"键调整数值大小或选择需要的内容;

按"<"键确认执行;

按"188"键退出此画面,如有修改画面里的内容,此时会弹出"是否保存修改过的参数?"的对话框,选择"是" 保存修改过的参数,选择"否"不保存修改过的参数。

5.12.4、显示组态

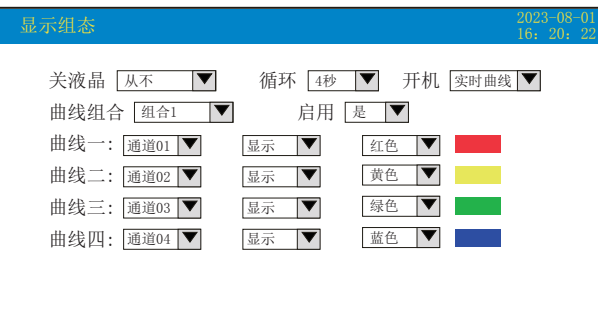

★关液晶:关闭液晶显示,显示屏进入黑屏休眠状态,待下次操作重新点亮显示,可选择5分钟后、10分钟后、 30分钟后、1小时后、从不关闭。

★循环:循环显示下一组合的间隔时间,4秒、8秒、15秒、30秒可选。

★开机:开机画面可选择实时曲线、棒图画面、数显画面、历史曲线、文件列表、掉电记录、掉电之前。

★曲线组合:每个曲线组合可以包括4条曲线,共有10种曲线组合可选,可以根据实际的需求选择,并在实时曲 线画面显示。

★启用:选"是"则对应的曲线组合在实时曲线画面可以显示,选"否"则不显示。

★曲线一到四:选择要显示的通道名称,是否显示和曲线颜色。

操作: 在该画面中

按" $\blacksquare$ "、" $\blacksquare$ "键移动光标;

按"■"、"■"键选择需要的内容;

按"<"键确认执行:

按"188"键退出此画面,如有修改画面里的内容,此时会弹出"是否保存修改过的参数?"的对话框,选择"是" 保存修改过的参数,选择"否"不保存修改过的参数。

#### 5.12.5、输入组态

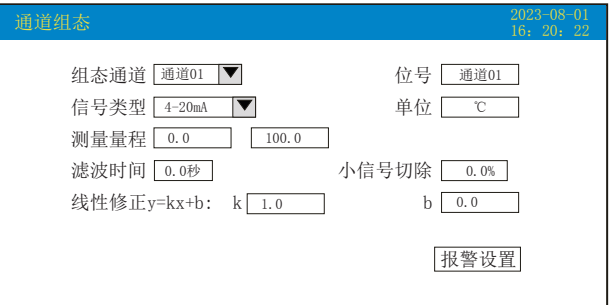

★组态通道:选择显示组态的通道号。

★位号:表示显示通道对应的工程位号,带字库编辑。设置方法参见5.12.5.1"位号"输入法介绍。 ★信号类型:B、S、K、E、T、J、R、N、F2、Wre3-25、Wre5-26、Cu50、Cu53、Cu100、Pt100、BA1、 BA2,  $0 \sim 400 \Omega$ ,  $0 \sim 20$ mV,  $0 \sim 100$ mV,  $\pm 20$ mV,  $\pm 100$ mV,  $0 \sim 20$ mA,  $0 \sim 10$  mA,  $4 \sim 20$  mA,  $0 \sim 5$ V,  $1 \sim$ 5V,  $\pm 5V$ ,  $0 \sim 10V$ ,  $\sqrt{0} \sim 10$  mA,  $\sqrt{4} \sim 20$  mA,  $\sqrt{0} \sim 5V$ ,  $\sqrt{1} \sim 5V$ , None<sub>o</sub> 各信号允许量程说明如下:

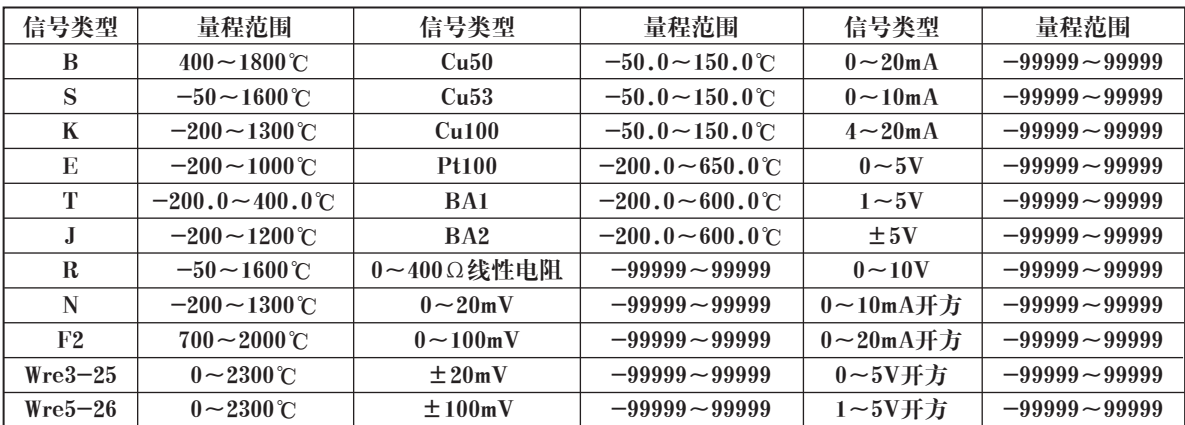

★单位:表示显示通道对应的工程单位,带字库编辑。设置方法参见5.12.5.2"单位"输入法介绍。

★测量量程:记录数据的上限和下限量程,设置范围是-99999~99999,通过修改量程上限的小数点位置来确定 通道所带小数点的位数。

★滤波时间:修改仪表采样的次数,用于防止测量显示值跳动。范围:0~9.9秒。

仪表显示值与滤波时间的关系举例: 当模拟量输入时, 设定滤波时间为3.0秒, 则仪表自动将 (滤波时间3×采样 周期1秒)即将3秒内的采样值进行平均,以递推法更新显示值。

★小信号切除:测量值<(量程上限值-量程下限值)×小信号切除百分比+量程下限值,此时仪表显示为量程 下限值, 设置为0关闭小信号切除功能。范围: -25.0~99.9%。

★线性修正:工程量根据公式y = Kx + b进行线性修正,其中K表示线性系数,b表示零点修正。默认状态下, K=1.0,b=0.0,即不进行修正。x表示修正前通道应显示的工程量,y表示修正后通道显示的值。

★光标移到"报警设置",按"2"键进入"报警组态"画面。

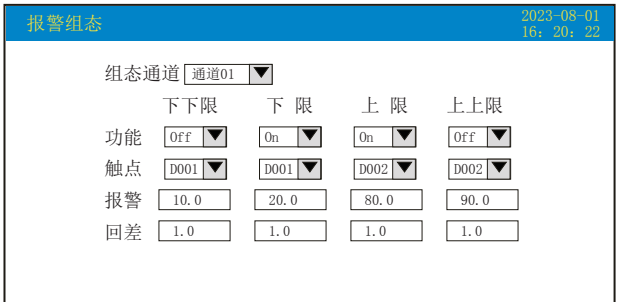

★本通道下下限,下限、上限、上上限报警,回差数值,请注意以下几点: 下下限、下限、上限、上上限、回差数值设置范围是-99999~99999,输入方式同量程输入方式。 报警功能:Off:报警功能关闭,On:报警功能打开。 报警触点:选择继电器触点序号,D001到D004对应1号到4号继电器触点输出,"无"表示不输出。 操作:在该画面中

按" $\blacksquare$ "、" $\blacksquare$ "键移动光标;

按" ■"、" ■" 键调整数值大小或选择需要的内容;

按"<br />
常确认执行;

按" 689"键退出此画面,如有修改画面里的内容,此时会弹出"是否保存修改过的参数?"的对话框,选择"是" 保存修改过的参数,选择"否"不保存修改过的参数。

5.12.5.1、对通道组态中"位号"的输入法进行介绍:

本仪表的输入方法采用的是T6输入法,它是类似手机键盘的输入法,通过很少的键盘操作即可完成汉字、数字、 英文、特殊符号等选择输入,操用简单、易学易用,采用国际编码,解决汉字位号及特殊单位的输入问题。 当光标移到"位号"按"← "键会出现下面输入法画面

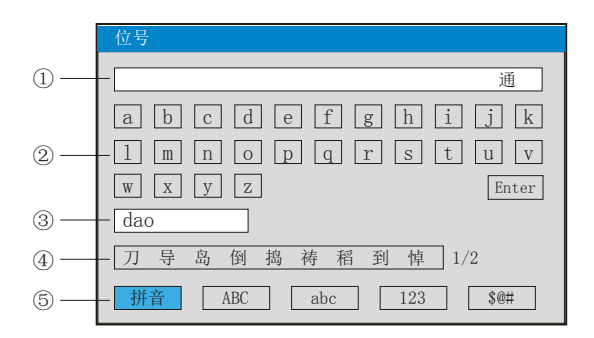

①:输入显示栏:显示输入字符

- ②:软键盘:拼音输入时显示26个拼音字母 大写字母输入时显示26个大写字母 小写字母输入时显示26个小写字母 数字输入时显示(0~9)及短横线、小数点 特殊符号输入时显示30个特殊符号
- ③:拼音组合显示栏(仅使用拼音输入时出现)
- ④:文字备选栏(仅使用拼音输入时出现)
- ⑤:输入法选择栏,在此选择所需输入法
- ⑥:操作按键:
- 按" < "、" ▶"、" < " 键移动光标选择所需字符;

按" ■"键:将光标移到输入法选择栏进行输入法的切换;在有文字备选栏时按" ■"键会出现▲,再按" ■"、 " >" 键选择所需字符;

- 同时按" ©"和" ©"键删除光标所在字符;
- 按"■"键选择光标所在字符;
- 按" ■"键将光标移到"Enter"再按" ■"键退出输入法,完成位号的输入;
- 按" "键退出输入法画面。 ESC

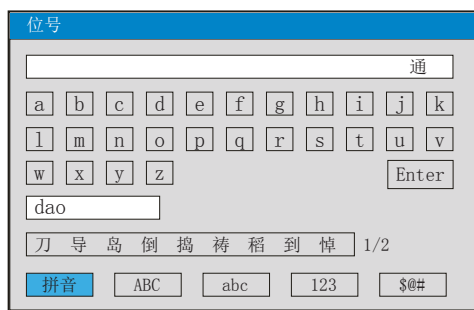

使用拼音输入法:拼音输入法是将中文的发音以拼音的方式代表。 输入汉字"道" 1、按" " 键进入输入法画面(默认为拼音输入法) 2、按" < "、" ▶"、" < "键移动光标选择拼音字母 "d" 3、按"< "键选择, 在拼音组合显示栏显示"d" 4、按" < "、" ▶"、" < "键移动光标选择拼音字母 "a" 5、按"< "键选择, 在拼音组合显示栏显示"da"  $6.$  按" $\blacksquare$ "、" $\blacksquare$ "、" $\blacksquare$ "键移动光标选择拼音字母"o" 7、按" ■"键选择, 在拼音组合显示栏显示"dao" 在文字备选栏中会出现预选汉字"道" 8、按" ■"键,在文字备选栏下面出现▲ 9、按" < "、" ▶ " 键选择汉字"道" 10、按"< "键选择输入,在输入栏中显示"道" 11、按" ■"键将光标移到"Enter"再按" ■"键退出输入法,完成位号的输入 注: 当同音汉字超过9个时, 按" ■"键移到下一页

Ⅱ、大写字母输入法画面

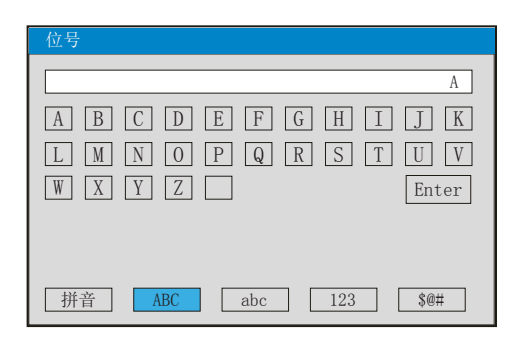

输入大写字母"A"

1、按" " 键进入输入法画面

- 2、按" ■"键将光标移到输入法选择栏
- 3、按" ∇"、" D"键移动光标选择 [ABC
- 4、按" ■"键将光标移到大写字母输入的软件盘栏
- 5、按"<> "键选择, 在输入栏中显示"A"
- 6、按" **■**"键将光标移到"Enter"再按" ■"键退出输入法,完成位号的输入

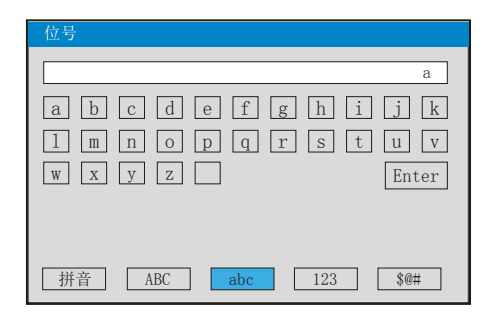

输入小写字母"a"

- 1、按" " 键进入输入法画面
- 2、按" ■"键将光标移到输入法选择栏
- 3、按"  $\blacksquare$  "、"  $\blacksquare$  " 键移动光标选择  $\scriptstyle{\rule{0pt}{0.15mm}}$  abc
- 4、按" ■"键将光标移到小写字母输入的软件盘栏
- 5、按"<br />
键选择, 在输入栏中显示"a"
- 6、按" ■"键将光标移到"Enter"再按"■"键退出输入法,完成位号的输入

Ⅳ、数字输入法画面

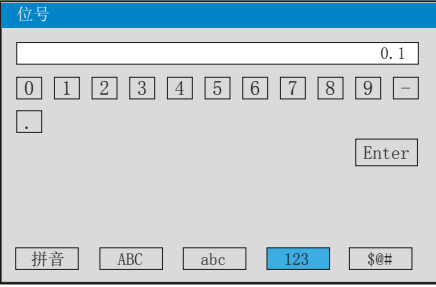

输入数字"0.1"

- 1、按" " 键进入输入法画面
- 2、按"■"键将光标移到输入法选择栏
- 3、按" ∇"、" ▷"键移动光标选择 □23
- 4、按" ■"键将光标移到数字输入的软件盘栏
- 5、按"< "键选择,在输入栏中显示"0"
- $6.$  按" $\blacksquare$ "、" $\blacksquare$ "、" $\blacksquare$ "键移动光标选择"."
- 7、按"<> <sup>"</sup>健选择, 在输入栏中显示"0."
- 8、按" < "、" ▶"、" < " 键移动光标选择"1"
- 9、按" ■"键选择, 在输入栏中显示 "0.1"
- 10、按" **■"** 键将光标移到"Enter"再按" ■" 键退出输入法,完成位号的输入
- Ⅴ、特殊符号输入法画面

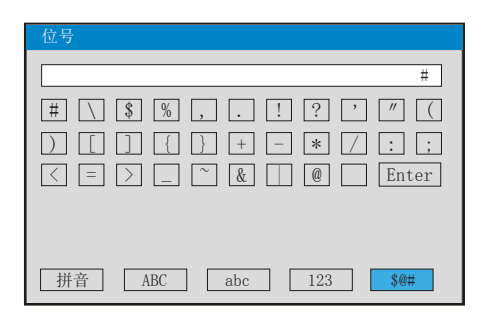

输入特殊符号"#"

1、按"2"键进入输入法画面

2、按" ■"键将光标移到输入法选择栏

3、按" ≤ "、" D " 键移动光标选择 [<u>s@#</u>

4、按" ■"键将光标移到特殊符号输入的软件盘栏

5、按"< "键选择,在输入栏中显示"#"

6、按" D"键将光标移到"Enter"再按" ©"键退出输入法,完成位号的输入

## 5.12.5.2、对通道组态中"单位"的输入法进行介绍: 当光标移到"单位"按" "键会出现下面输入法画面

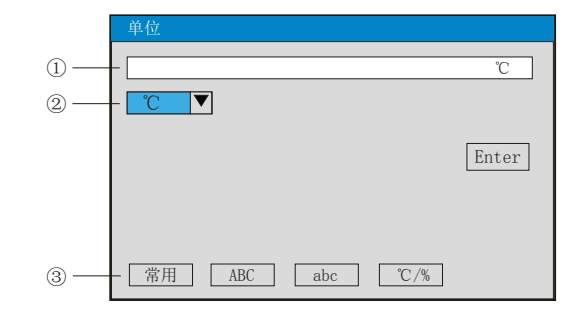

- ①:输入显示栏:显示输入单位符号
- ②:软键盘:常用单位输入

 大写字母输入时显示26个大写字母 小写字母输入时显示26个小写字母 特殊符号输入时显示16个特殊符号

- ③:输入法选择栏,在此选择所需输入法
- ④:操作按键:
- 按" < "、" ▶"、" < " 键移动光标选择所需字符

按" ■"键:将光标移到输入法译栏进行输入法的切换

- 同时按"◎"和" ■"键删除光标所在字符
- 按"◎"键选择光标所在单位字符
- 按" ■"键将光标移到"Enter"再按" ■"键退出输入法,完成位号的输入
- 按" "键退出输入法画面 ESC
- Ⅰ、常用单位输入法画面

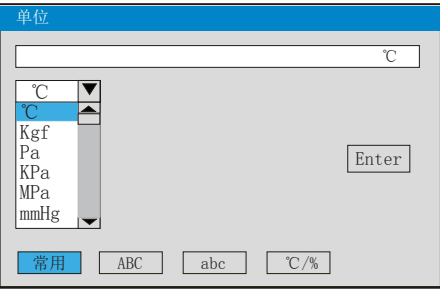

输入常用单位"℃"

1、按" ■"键进入单位输入法画面(默认为常用单位输入法)

2、按"☎"健会出现常用单位输入下拉框,常用单位有℃、Kgf、Pa、KPa、MPa、mmHg、mmH2O、bar、t/h、 Kg/h、L/h、m  $^3$ /h、Nm  $^3$ /h、t/m、Kg/m、L/m、m  $^3$ /m、Nm  $^3$ /m、t/s、Kg/s、L/s、m  $^3$ /s、Nm  $^3$ /s、t、 Kg, g,  $Nm^3$ ,  $m^3$ , L, KJ/h, KJ/m, KJ/s, MJ/h, MJ/m, MJ/s, GJ/h, GJ/m, GJ/s, KJ, MJ, GJ, V、A、KW、Hz、%、mm、rpm

- 3、按" ■"、" ■"键选择所需要的单位"℃"
- 4、按" ■"键确认,在常用单位输入显示栏中显示"℃"
- 5、按" ■"键将光标移到"Enter"再按" ■"键退出输入法,完成单位的输入

5、按" < "、" ▶"、" < "键选择字母, 按" < "键在输入栏中显示"%"

6、按" **■**" 键将光标移到"Enter"再按" ■" 键退出输入法,完成单位的输入

输入特殊性单位"%"

1、按"◎"键进入输入法画面

3、按" ∇"、" ▷"键移动光标选择 [℃/%

2、按" ■"键将光标移到输入法选择栏

4、按" ■"键将光标移到特殊单位输入的软件盘栏

Ⅳ、特殊单位输入法画面

单位 a | | b | | c | | d | | e | | f | | g | | h | | i | | j | | k a 常用 | | ABC | | abc | | ℃/%  $\boxed{1}$   $\boxed{m}$   $\boxed{n}$   $\boxed{o}$   $\boxed{p}$   $\boxed{q}$   $\boxed{r}$   $\boxed{s}$   $\boxed{t}$   $\boxed{u}$   $\boxed{v}$  $\boxed{w}$   $\boxed{x}$   $\boxed{y}$   $\boxed{z}$ Enter

 $\overline{C}$   $\overline{7}$   $\overline{8}$   $\overline{2}$   $\overline{3}$   $\overline{4}$   $\overline{5}$   $\overline{2}$   $\overline{3}$   $\overline{4}$   $\overline{5}$ 

常用 | | ABC | | abc | | ℃/%

%

Enter

Ⅲ、小写字母输入法画面

输入小写字母"a"

1、按" "键进入输入法画面

2、按" ■"键将光标移到输入法选择栏 3、按"  $\blacksquare$  "、"  $\blacksquare$  " 键移动光标选择  $\overline{\scriptscriptstyle \rule[0.3pt]{0.1em}{0.1em}}$ 

4、按" ■"键将光标移到小写字母输入的软件盘栏

输入大写字母"A"

1、按" "键进入输入法画面

2、按" ■"键将光标移到输入法选择栏 3、按"  $\hbox{${\sf Q}~$}$ "、"  $\hbox{${\sf D}~$}$ " 键移动光标选择  $\hbox{${\sf A}\rm{BC}$}$ 

4、按" ■"键将光标移到大写字母输入的软件盘栏

 $5,$  按" $\blacksquare$ ", " $\blacksquare$ " (  $\blacksquare$  ) 键选择字母, 按" $\blacksquare$  ) 键在输入栏中显示"A" 6、按" ■"键将光标移到"Enter"再按" ■"键退出输入法,完成单位的输入

5、按" < "、" ▶"、" < "键选择字母,按" < "键在输入栏中显示"a" 6、按" **■**"键将光标移到"Enter"再按" ■"键退出输入法,完成单位的输入

单位

 $\%$ <sub>0</sub> | Ω| | Σ| | μ| | F

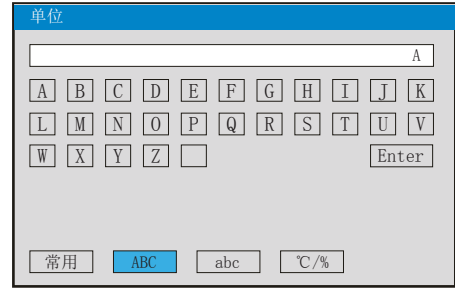

Ⅱ、大写字母输入法画面

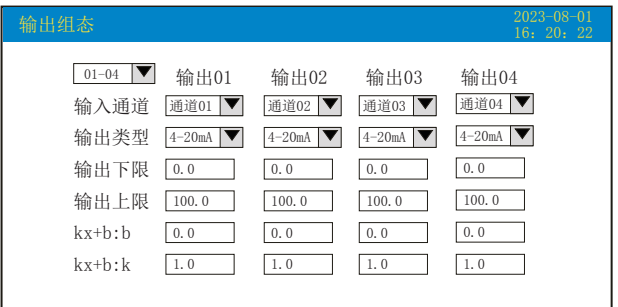

★输出通道:01-04通道。

★输入通道:输出通道对应的输入通道。例如:"输出02"对应的是"通道05",则第2路的模拟量输出跟随输 入通道5的测量值变送输出。

★输出类型:可选择0~10 mA、0~20 mA、4~20 mA、0~5V、1~5V、0~10V、无。(注:输出类型由电流 改成电压输出用户需在电流输出端口并接精密电阻实现转换,或者订货时选择电压输出模块。)

★输出下限、输出上限:调整变送输出的上下限量程,设置范围是-9999~19999,通过修改量程上限的小数点位 置来确定通道所带小数点的位数。

★kx+b:模拟输出线性修正公式, b:输出零点迁移量,k:输出放大比例。

操作: 在该画面中

按" $\subset$ "、" $\triangleright$ "键移动光标;

按"■"、"■"键调整数值大小或选择需要的内容;

按"<br />
"

按" 689"键退出此画面,如有修改画面里的内容,此时会弹出"是否保存修改过的参数?"的对话框,选择"是" 保存修改过的参数,选择"否"不保存修改过的参数。

5.12.7、功能列表

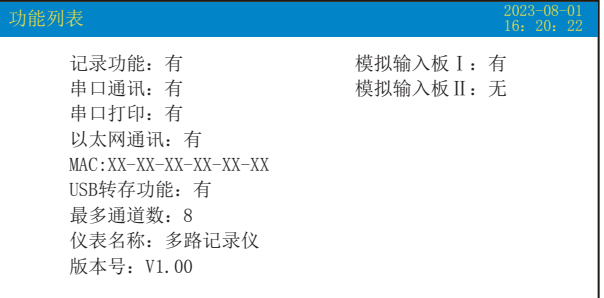

★查看仪表功能列表:此画面可以一目了然看出此仪表配备的功能,有此功能则显示"有",无此功能则显示 "无"。

操作:在该画面中,按" "键退出此画面。 ESC

#### 六、通讯

 本仪表具有与上位机通讯功能,上位机可完成对下位机的参数设定、数据采集、监视等功能。配合工控软件, 在中文WINDOWS下,可完成动态画面显示、仪表数据设定、图表生成、存盘记录、报表打印等功能。也可通过本 公司上位机管理软件实时采集数据和曲线,并记录历史数据和曲线,历史数据和曲线还可以导出到Excel进行数据 处理。

本仪表为用户提供两种与上位机通讯的标准接口RS485和EtherNet。

★RS485方式允许一台上位机同时挂多台记录仪,此种通讯方式适用于终端机的用户与本记录仪构成网络,实时 接收记录仪数据和与各类控制系统相连。

★EtherNet通讯允许多台仪表与上位机联网,以10M/100M自适应的通讯速率进行数据交换,适用于终端机与仪 表的大量数据通讯。通讯距离超过300米时,可以采用光纤网络实现。只要在记录仪系统组态中,选择好IP地址, 并在计算机管理软件中作相应的设置,就可以进行以太网通讯。

#### 具体参数请参见表一、二

表一:0x04读取命令对应的输入寄存器地址表。

| 序号             | 输入寄存器<br>地址(十进制) | 参数名称   | 数据格式  | 类型 | 备注            |
|----------------|------------------|--------|-------|----|---------------|
| 动态变量           |                  |        |       |    |               |
| 1              | 0 <sub>0</sub>   | 通道1测量值 | Float | 只读 |               |
| $\overline{2}$ | 0 <sup>2</sup>   | 通道2测量值 | Float | 只读 |               |
| 3              | 04               | 通道3测量值 | Float | 只读 |               |
| 4              | 06               | 通道4测量值 | Float | 只读 |               |
| $\overline{5}$ | 08               | 通道5测量值 | Float | 只读 |               |
| 6              | 10               | 通道6测量值 | Float | 只读 |               |
| 7              | 12               | 通道7测量值 | Float | 只读 |               |
| 8              | 14               | 通道8测量值 | Float | 只读 |               |
| 9              | 120              | 触点输出状态 | Long  | 只读 | 第0~3位分别代表第    |
|                |                  |        |       |    | 1~4个触点输出状态,   |
|                |                  |        |       |    | 0: 断开, 1: 闭合。 |

表二:0x03读取命令和0x10写入命令对应的保持寄存器地址表。

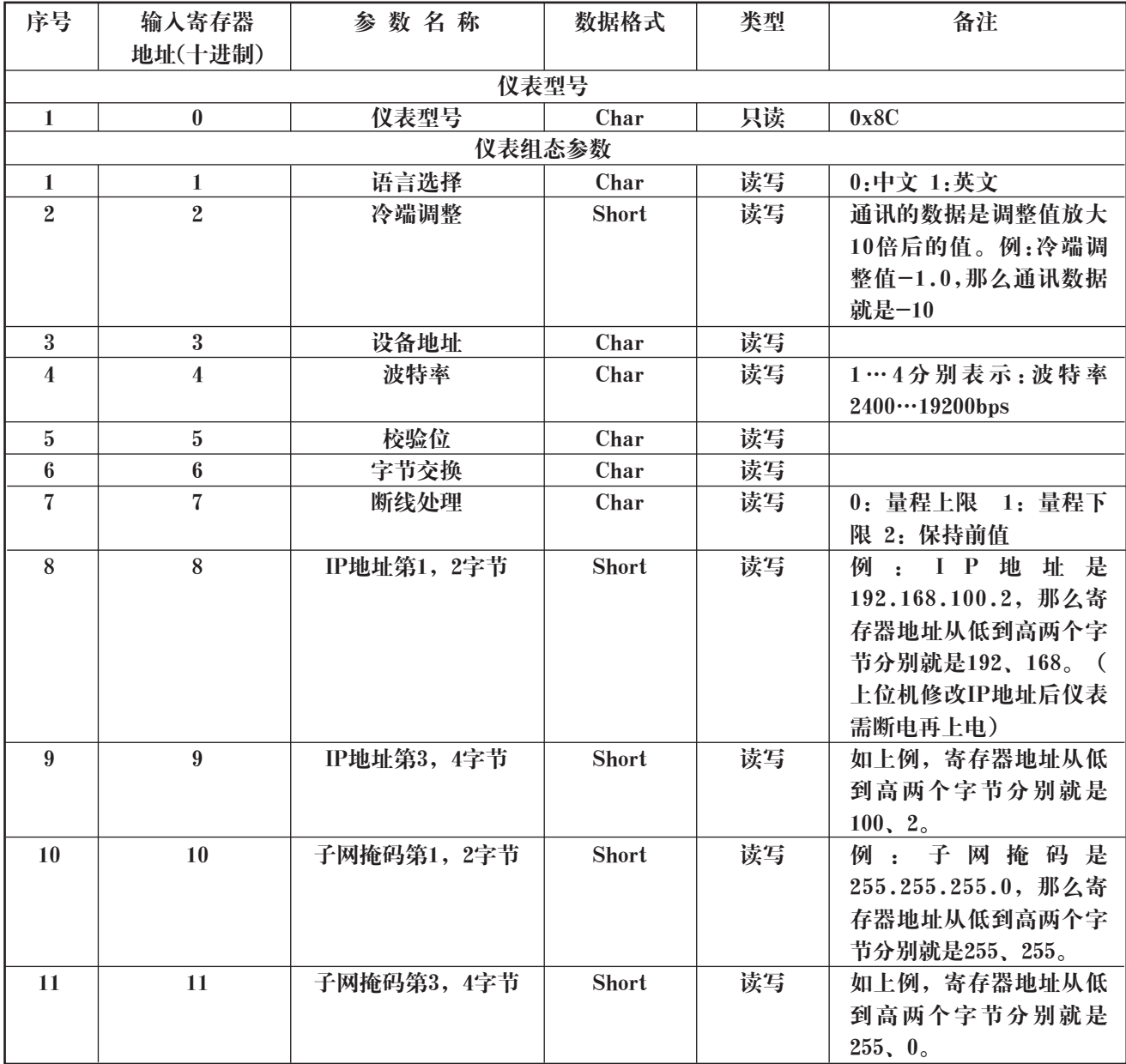

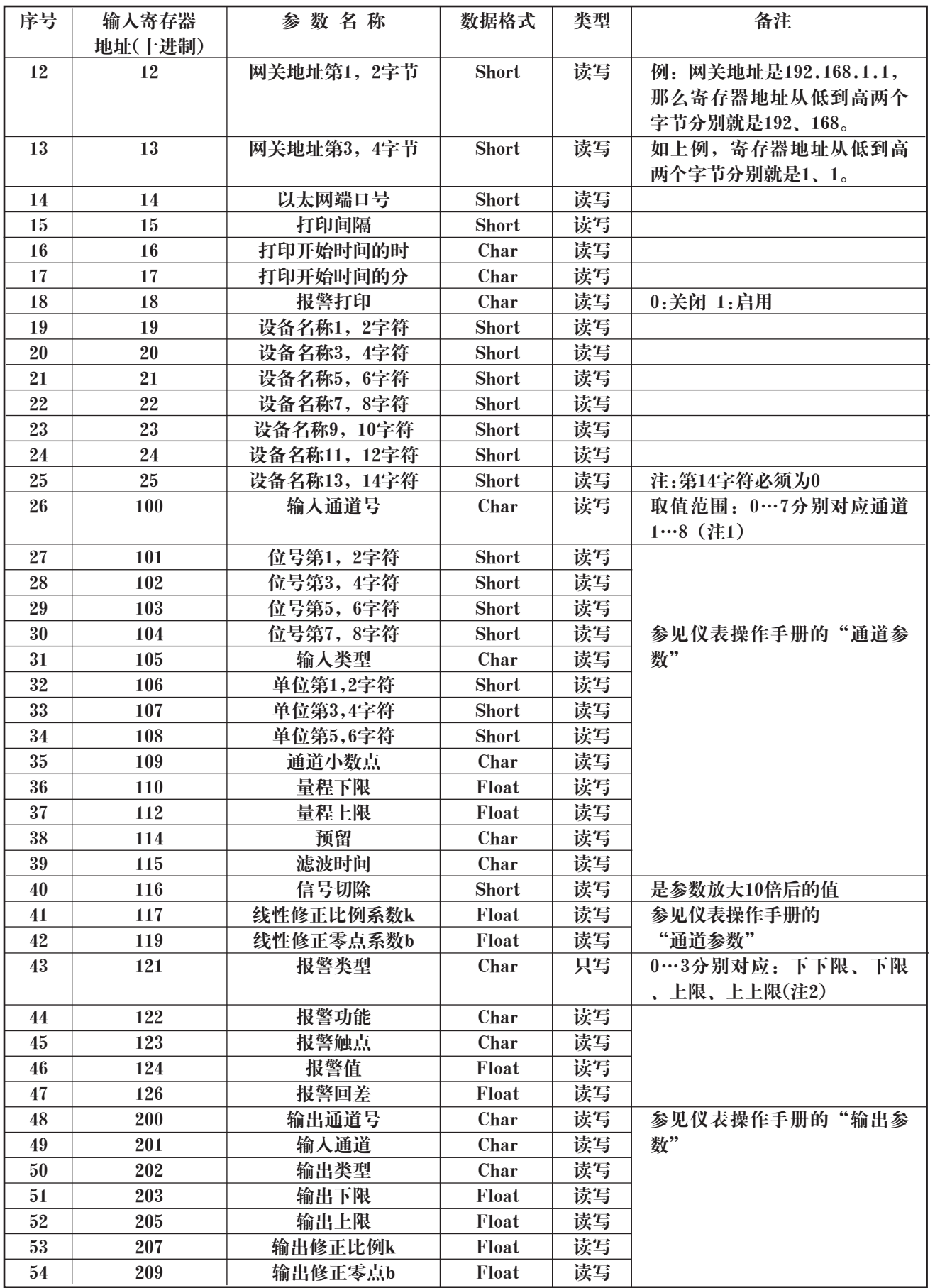

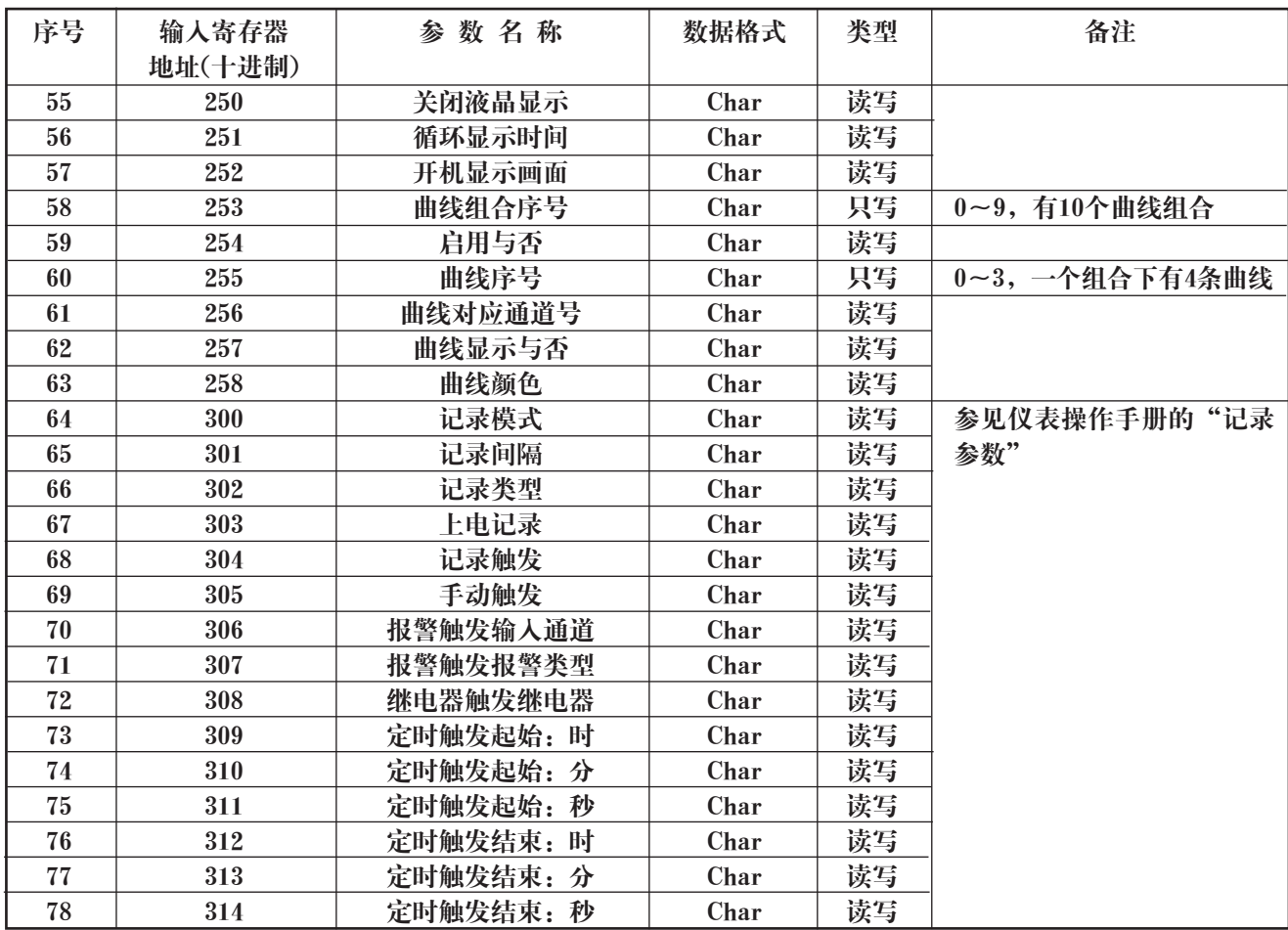

注1:最多支持8个输入通道,所有输入通道的参数共用同一个寄存器地址,通过输入通道号(寄存器地址100) 来确定是哪一个通道的参数。所以要读写某通道参数时,必须先写入输入通道号。

注2:每个输入通道有四组报警类型,即下下限报警、下限报警、上限报警、上上限报警,这四组报警类型共用 同一个寄存器地址,通过报警类型(寄存器地址121)来确定是哪一组报警类型的参数。所以要读写某输入通道 的报警参数,必须先写入报警类型。

### 七、仪表配件

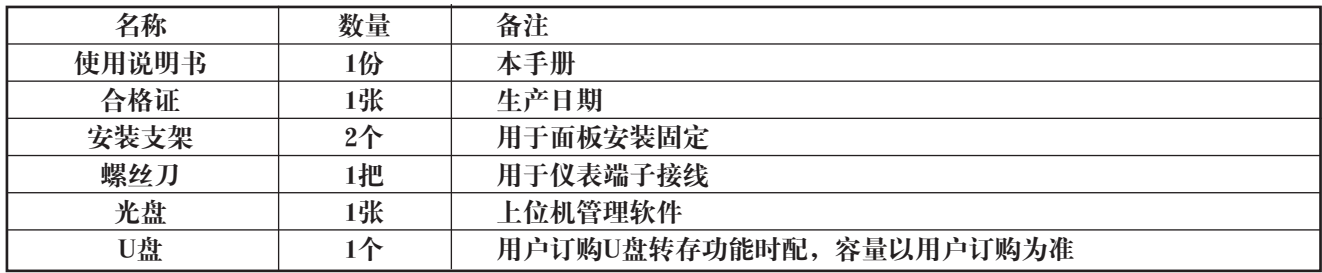

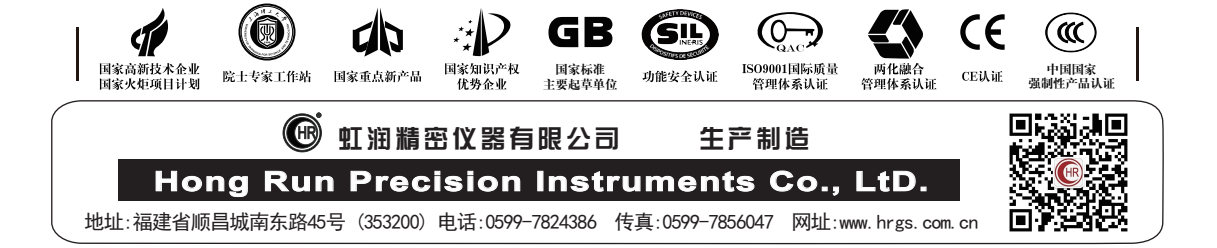